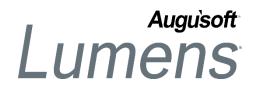

# **QRA: World Education® OCP Initial Setup**

The first time you set up World Education online classes in your site you must follow these steps. This process focuses on the initial set up and import of World Education courses. The maintenance of your online classes should coincide with the preparation of your other term offerings. You will want to re-import the courses every term to ensure you are offering the most updated content.

# Step 1: Enable Online Course Provider

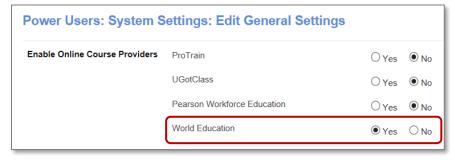

System Options > **Power User** Open General Settings and Click *Edit* 

- Locate World Education
- Click, Yes to enable
- Click, Submit

# **Step 2: Configure Course Provider**

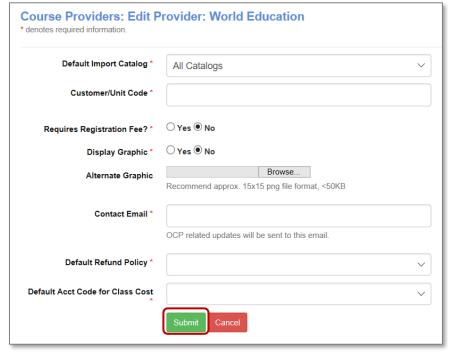

# Course Mgmt > Online Course Mgmt

- Click the Action drop down
- Select Configure

### Fill out the required fields

- Customer/ Unit Code:
   School Name
- Requires Registration Fee?: Select Yes or No
- Display Graphic: Select Yes or No
- Alternate Graphic: See additional tools
- Contact Email: Enter OCP contact
- Refund Policy: Choose World Ed Refund
- Account Code: Choose applicable
- Click, Submit

# **Step 3: Manage Categories**

# Manage World Education Categories Provider Category Provider Subcategory Current Lumens Category Current Lumens Subcategory Alternate Languages Alternate Languages Alternate Languages Business And Professional OCP Category has not been mapped, select Category and Subcategory to map. OCP Category has not been mapped, select Category and Subcategory to map. ○CP Category has not been mapped, select Category and Subcategory to map. ○CP Category has not been mapped, select Category and Subcategory to map. ○CSP Category has not been mapped, select Category and Subcategory to map. ○CSP Category has not been mapped, select Category and Subcategory to map. ○CSP Category has not been mapped, select Category and Subcategory to map. ○CSP Category has not been mapped, select Category and Subcategory to map. ○CSP Category has not been mapped, select Category and Subcategory to map. ○CSP Category has not been mapped, select Category and Subcategory to map. ○CSP Category has not been mapped, select Category and Subcategory to map. ○CSP Category has not been mapped, select Category and Subcategory to map. ○CSP Category has not been mapped, select Category and Subcategory to map. ○CSP Category has not been mapped, select Category and Subcategory to map. ○CSP Category has not been mapped, select Category and Subcategory to map. ○CSP Category has not been mapped, select Category and Subcategory to map. ○CSP Category has not been mapped, select Category has not been mapped, select Category has not been m

Note: Once the OCP Course is created through import, subsequent imports (updates) only create additional classes.

# Course Mgmt > Online Course Mgmt

- Click the Action drop down
- Select Manage Categories

The Category (displayed left side) is the Provider Category. You must map the categories you wish to import.

- Select your Category / Subcategory to map using the drop-down menu
- Reassign existing courses & classes: Choose Yes or No
- Click Submit

# **Step 4: Import Courses**

| Course Providers: Impor           | t Data: World Education                                                    |        |
|-----------------------------------|----------------------------------------------------------------------------|--------|
| Import To Catalog                 | All Catalogs                                                               | ~      |
| Import To Term                    |                                                                            | ~      |
| Provider Category                 | Alternate Languages<br>Career Training Programs<br>Professional Enrichment | \<br>\ |
| Provider Subcategory              | Alternate Languages Business and Professional Career Advantage             | \<br>\ |
| Select Refund Policy              | World Ed Refund Policy                                                     | ~      |
| Course/Class Cost Accounting Code |                                                                            | ~      |
|                                   | Start Import Cancel                                                        |        |

# Course Mgmt > Online Course Mgmt

- Click the Action drop down
- Select Import

### Choose Criteria

- Import to Catalog: Select Catalog (if applicable)
- Import to Term: Choose Term
- Provider Category: Choose the provider categories to import.
- Provider Subcategory: Choose the provider subcategories to import.
- Select Refund Policy:
   Choose the policy specific to the activated OCP
- Click Start Import

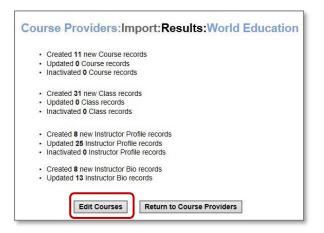

# **Import Complete**

Upon completion, the results list will appear. The results list how many new records were created at both the course and class level, how many were updated and if any of the records were inactivated.

# Step 5: Edit Course (Make Available)

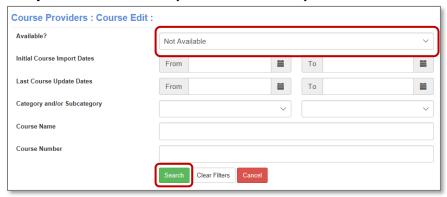

### **Edit Courses**

# Course Mgmt > Online Course Mamt

- Click the *Action* drop down
- Select Edit Course

Filter by *Not Available* and click *Search.* 

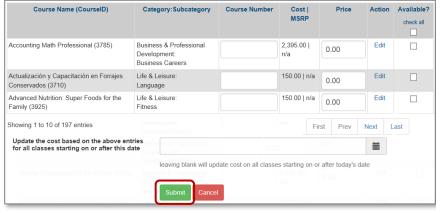

- Enter Course Numbers if your program manually creates course numbers.
- Enter price
- Select the Checkbox under Available? Column for each class you wish to offer.
- Click Submit per page to make each Course/Class available and visible for registration.

# Additional Tools/Options:

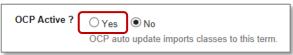

You may set your classes to auto import (this occurs monthly). This setting is defaulted to No.

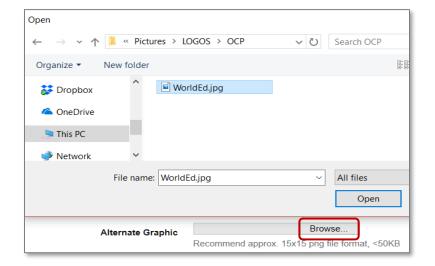

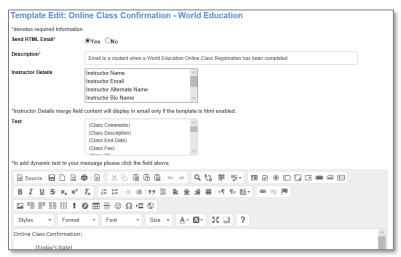

# **Auto Imports**

System Options > Instruction Calendar

- Select the applicable term
- Click Edit
- Choose Yes for OCP Active?

# **Alternative Graphic**

 You may choose a small icon to place next to your offerings. If you chose Display Graphic, the default graphic is the OCP logo stored in Lumens. If you wish to upload your own, click Browse select image from your files and upload.

# Email Template System Options > Template Mgmt

- Locate Email Templates
- Select Online Class Confirmation – World Education
- Click Edit

### Review template.

 This email template only applies to World Education registrations.

We recommend minimal modifications to the template

# Your initial import / setup for World Education online classes is complete!

See Lumens Integrated Online Maintenance QRA to manage your World Education Courses

- Ongoing general maintenance should be performed as part of your process to prepare for a new term. This will ensure you have the most updated Courses/Classes on your website.
- Please remember that Augusoft will be billing you for the online classes run through Lumens. You will
  receive a monthly invoice for the sum of the class cost for the classes sold, you keep the profit
  margin, or the amount between the price and the amount the student paid. We have streamlined this
  process to collect on behalf of third party vendors.

# For Lumens iPRO/Integration customers only

When OCP classes are loaded into your Lumens production site, with the first registration you will receive an email. The class will need to be synced with your ERP. You will get this notice only **once per class** with the **first** registration.

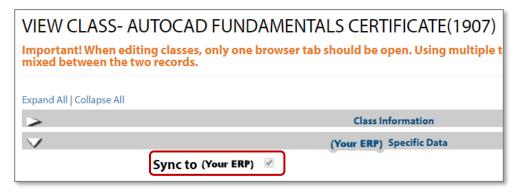

# Course Mgmt > Courses/Classes

- Check the" Sync to ERP" box
- Click Submit at the bottom of the page

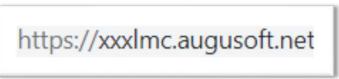

### LMC process:

Log into Production LMC

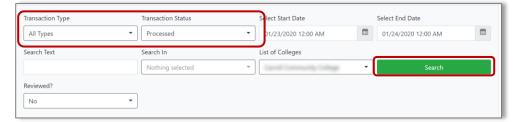

# **Search Settings:**

- Transaction Type = All Types
- Transaction Status = Processed

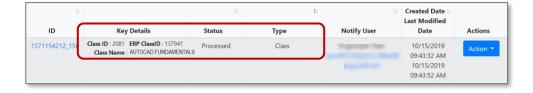

# Search Results

 Verify both Class and Student Registration appear. (Student Registration is not displayed in screen capture)

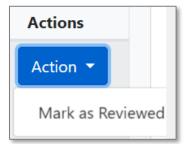

# Review

- Click the Action drop
  down
- Select Mark as Reviewed